## **Организация выплаты ежемесячного пособия на ребёнка гражданам, имеющим детей на территории Белгородского района**

1. Войти в учетную запись на региональном портале  $\frac{https://gosuslugi31.r}{https://gosuslugi31.r}$ 

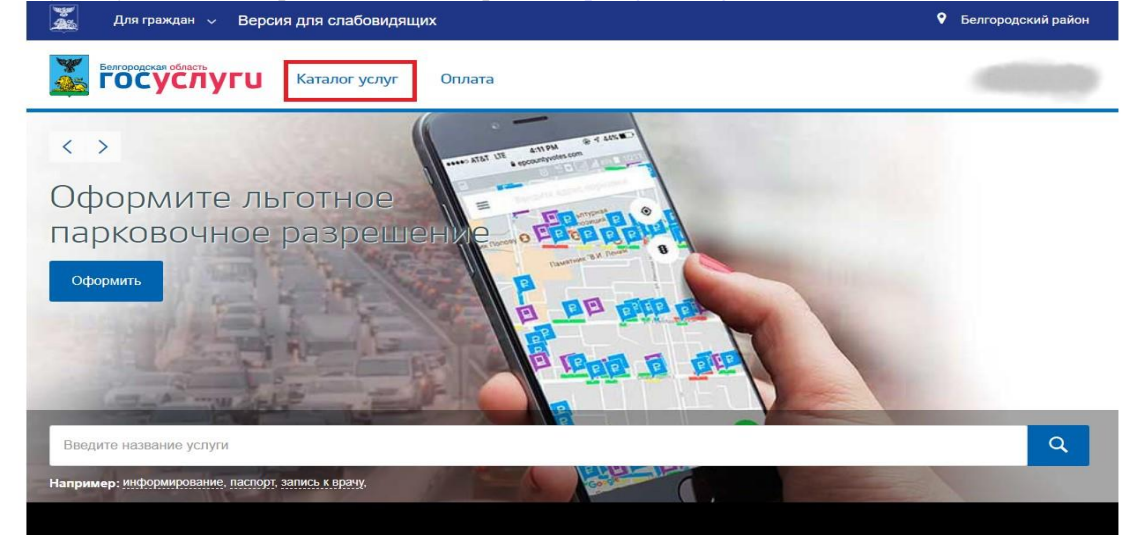

[u](https://gosuslugi31.ru/) и открыть полный каталог услуг;

2. Открыть вкладку «Каталог услуг» и выбрать «Социальное обеспечение»;

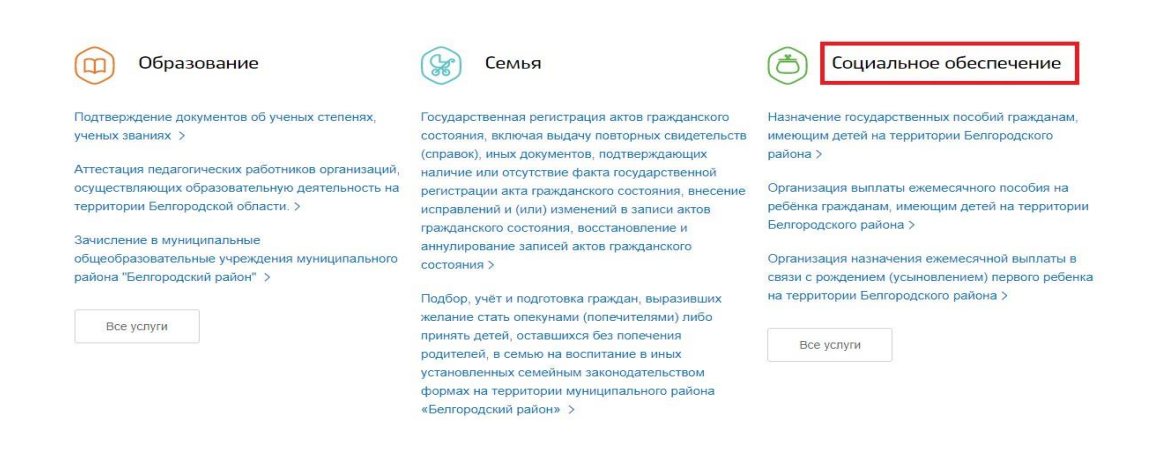

3. На открывшейся странице следует выбрать услугу «Организация выплаты ежемесячного пособия на ребёнка гражданам, имеющим детей на территории Белгородского района»;

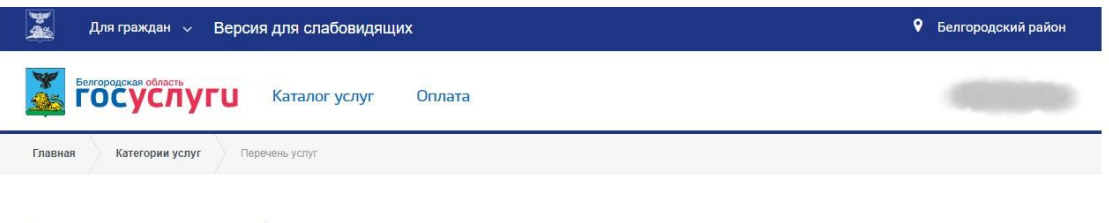

## Социальное обеспечение

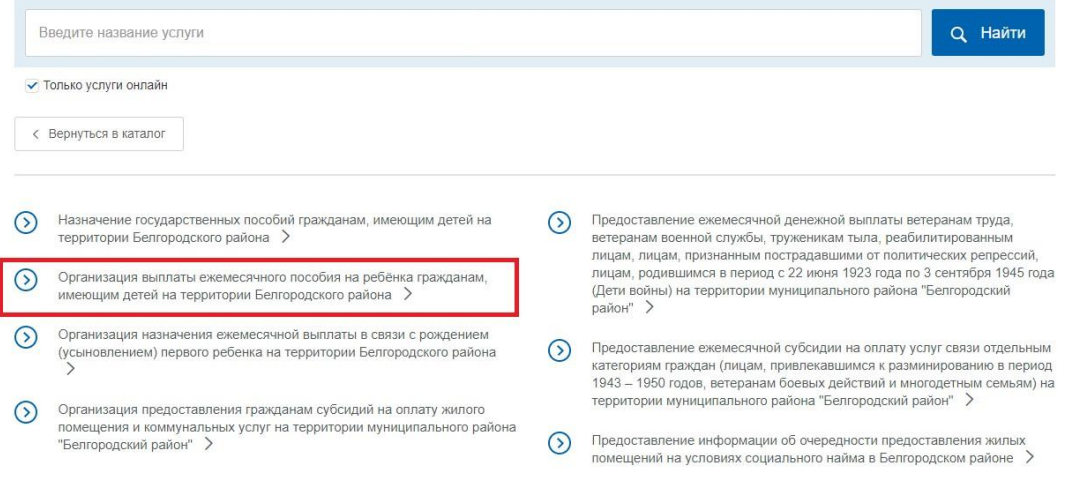

4. На открывшейся странице можно ознакомится с подробным описанием услуги, а затем нажать на кнопку «Получить услугу», удостоверившись, что выбрана именно электронная услуга;

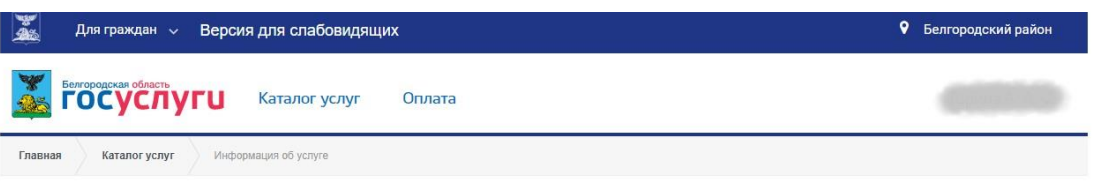

Организация выплаты ежемесячного пособия на ребёнка гражданам, имеющим детей на территории Белгородского района

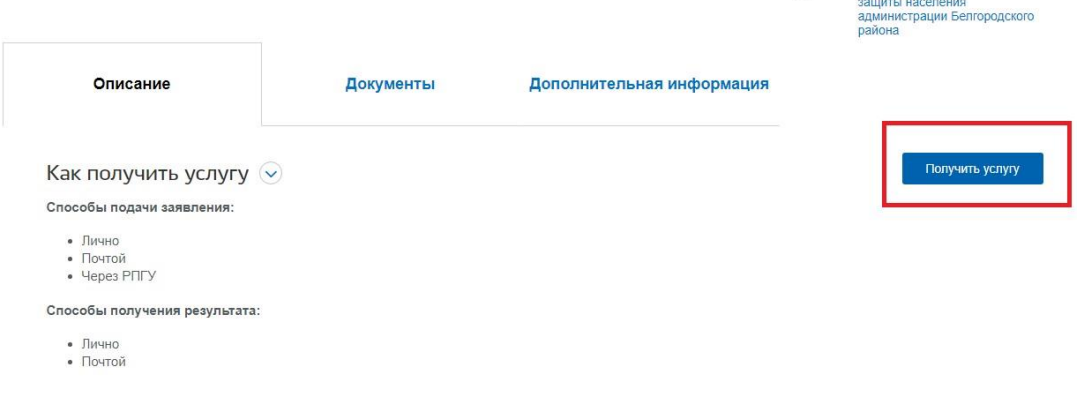

 $\mathbb{R}$ 

Управление социальной

5. Далее необходимо внимательно заполнить заявление, указав, способ подачи, а также кто подает заявление и нажать оформить заявление;

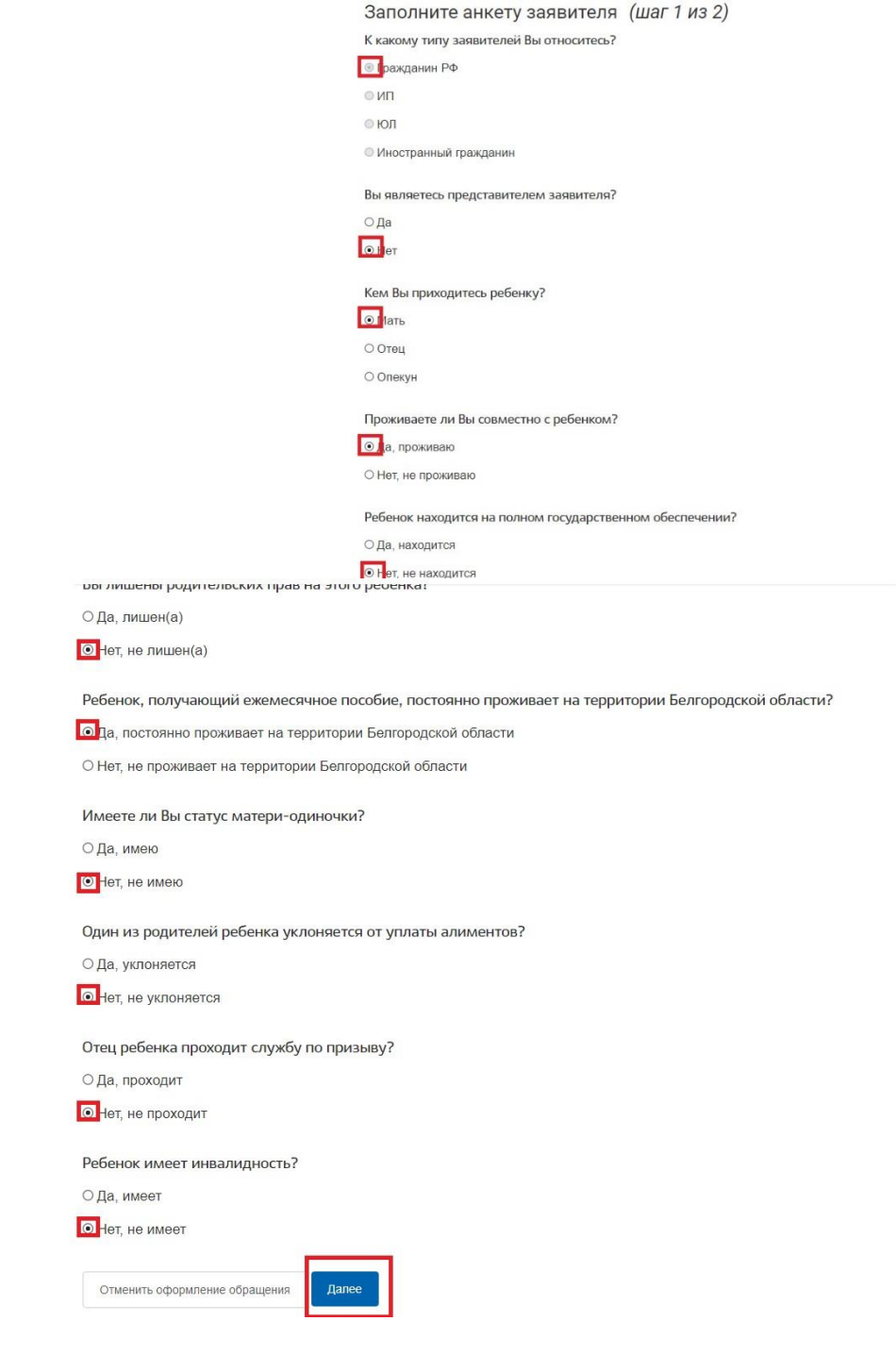

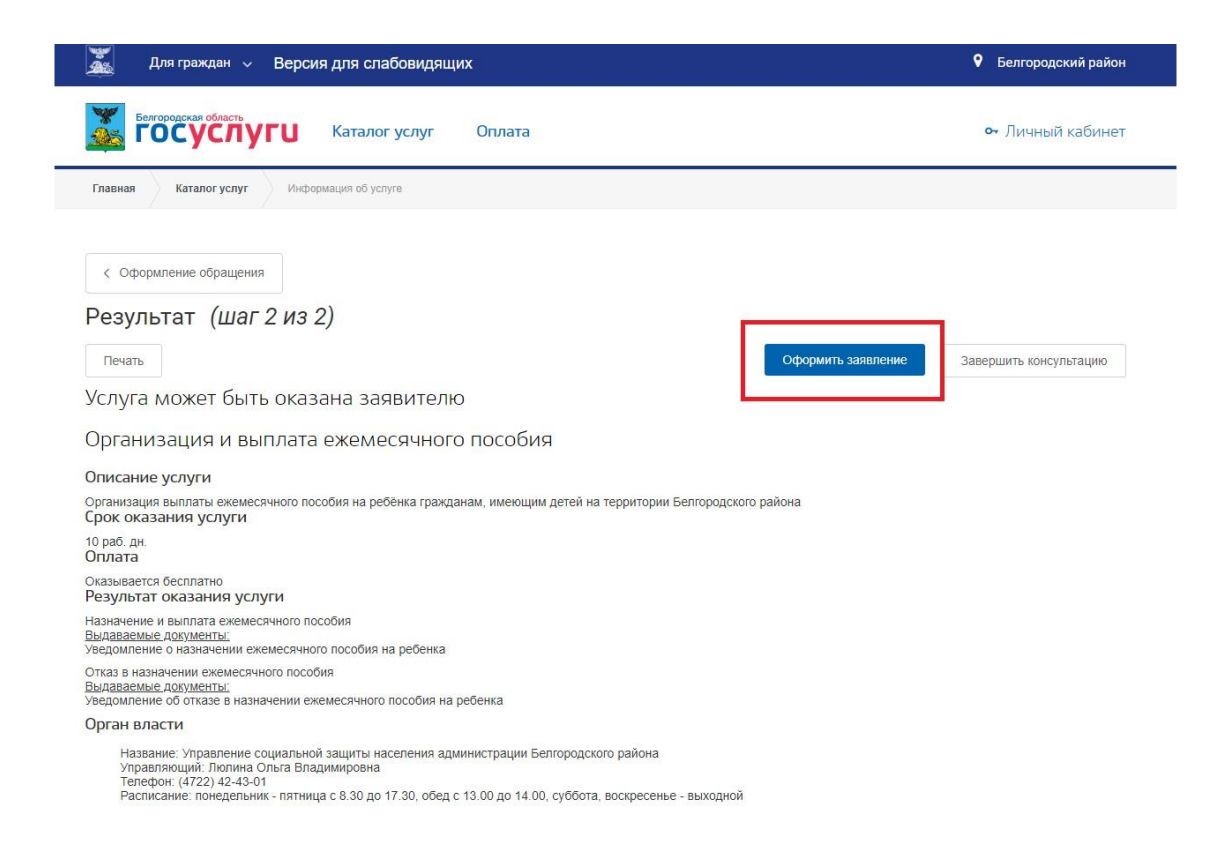

6. Далее следует указать персональные, паспортные и все данные, необходимые для оформления заявления;

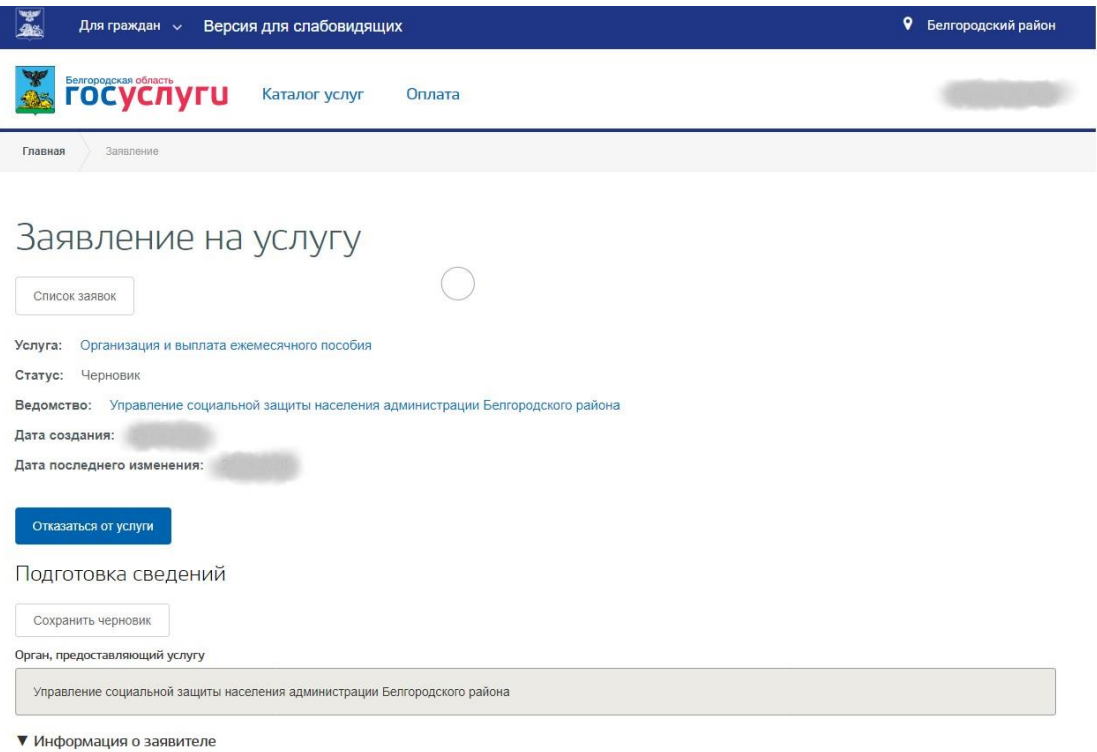

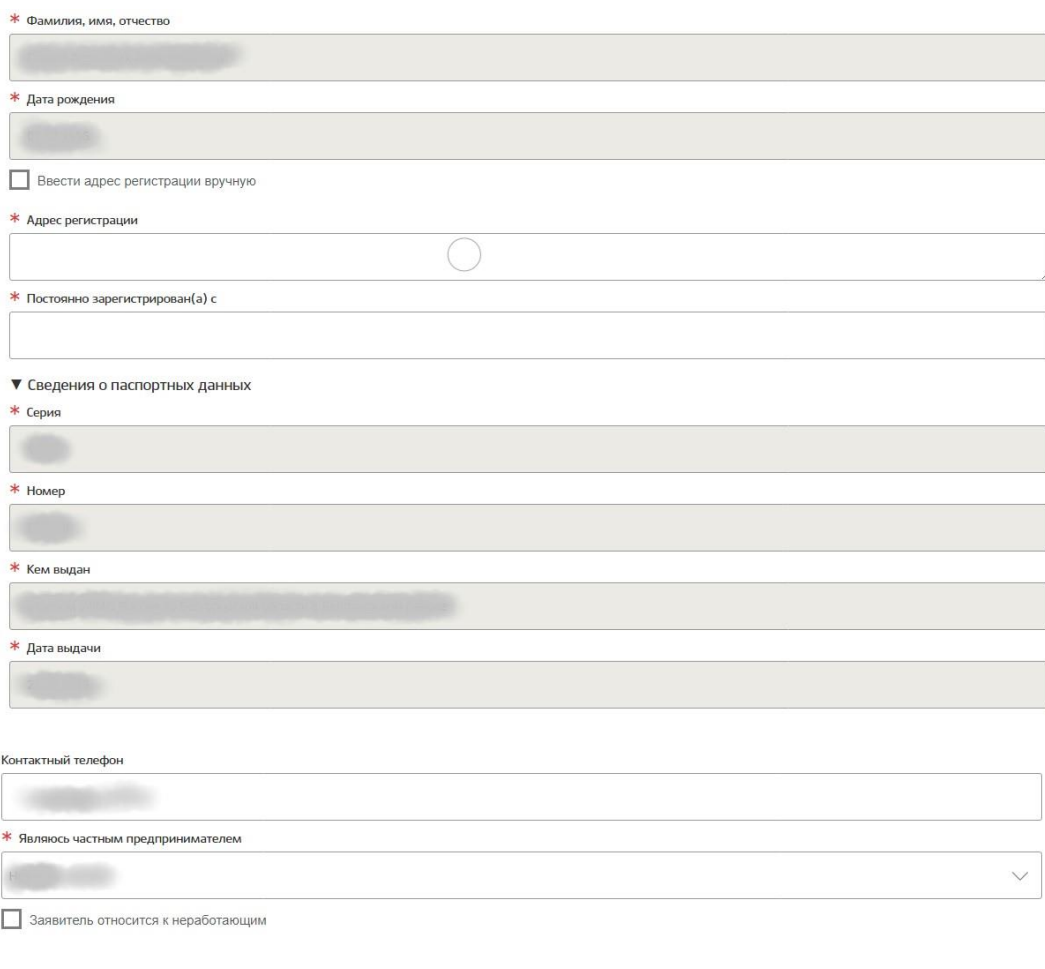

## Сведения о составе семьи (родители и их дети до 18 лет)

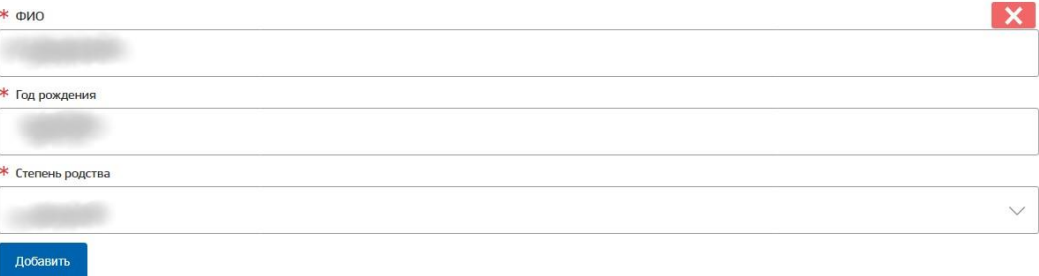

## $\blacktriangledown$  Сведения о доходах

Доходы членов семьи предоставлены за период

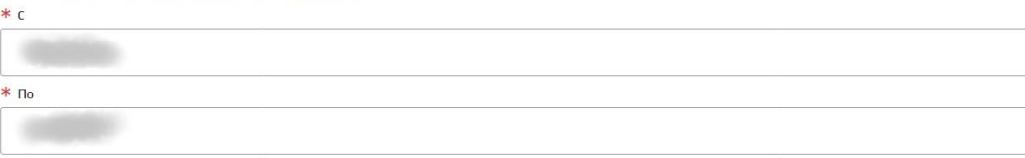

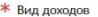

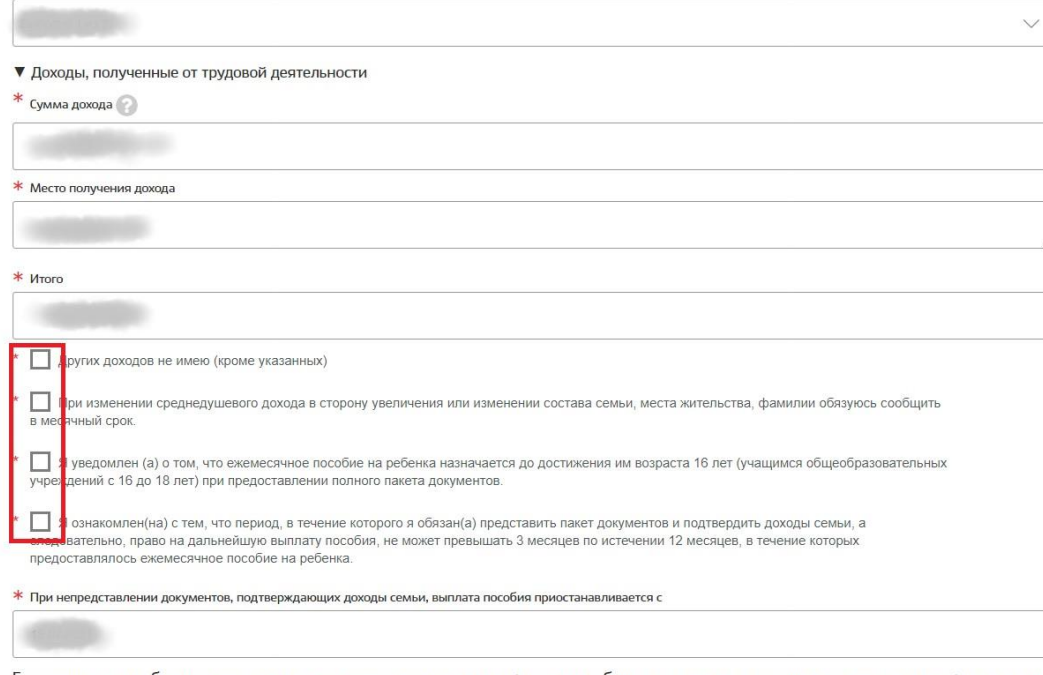

Ежемесячное пособие назначается и выплачивается за истекшее время, но не более чем за шесть месяцев до месяца, в котором подано заявление.

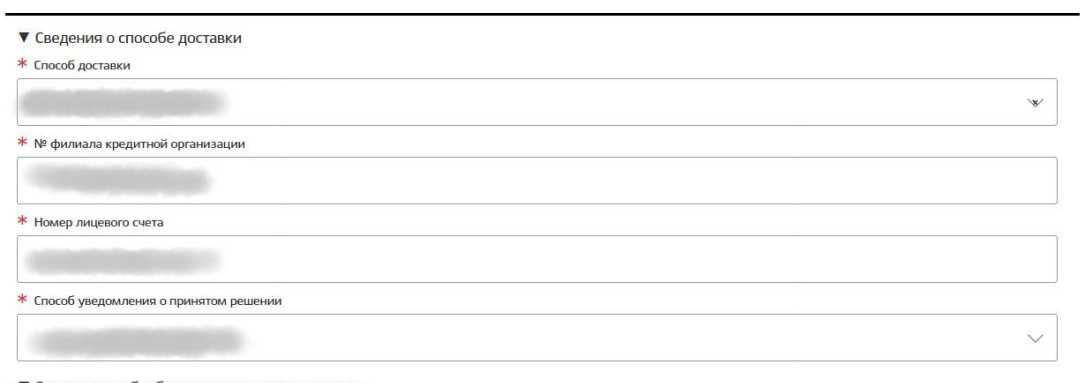

сие на обработку персональных данных

\_<br>соответствии с Законом Российской Федерации от 27 июля 2006 года №152-ФЗ «О персональных данных» согласен (согласна) на обработку<br>ных мной персональных данных оператором с целью реализации мер социальной поддержки, реш  $\Box$  B обслуживания.

Перечень действий с персональными данными: ввод в базу данных, смешанная обработка, передача юридическим лицам на основании<br>Соглашений с соблюдением конфиденциальности передаваемых данных и использованием средств криптоза

Срок или условия прекращения обработки персональных данных: ликвидация оператора.

Порядок отзыва согласия на обработку персональных данных: на основании заявления субъекта персональных данных.

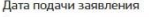

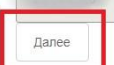

7. Загрузите все необходимы документы

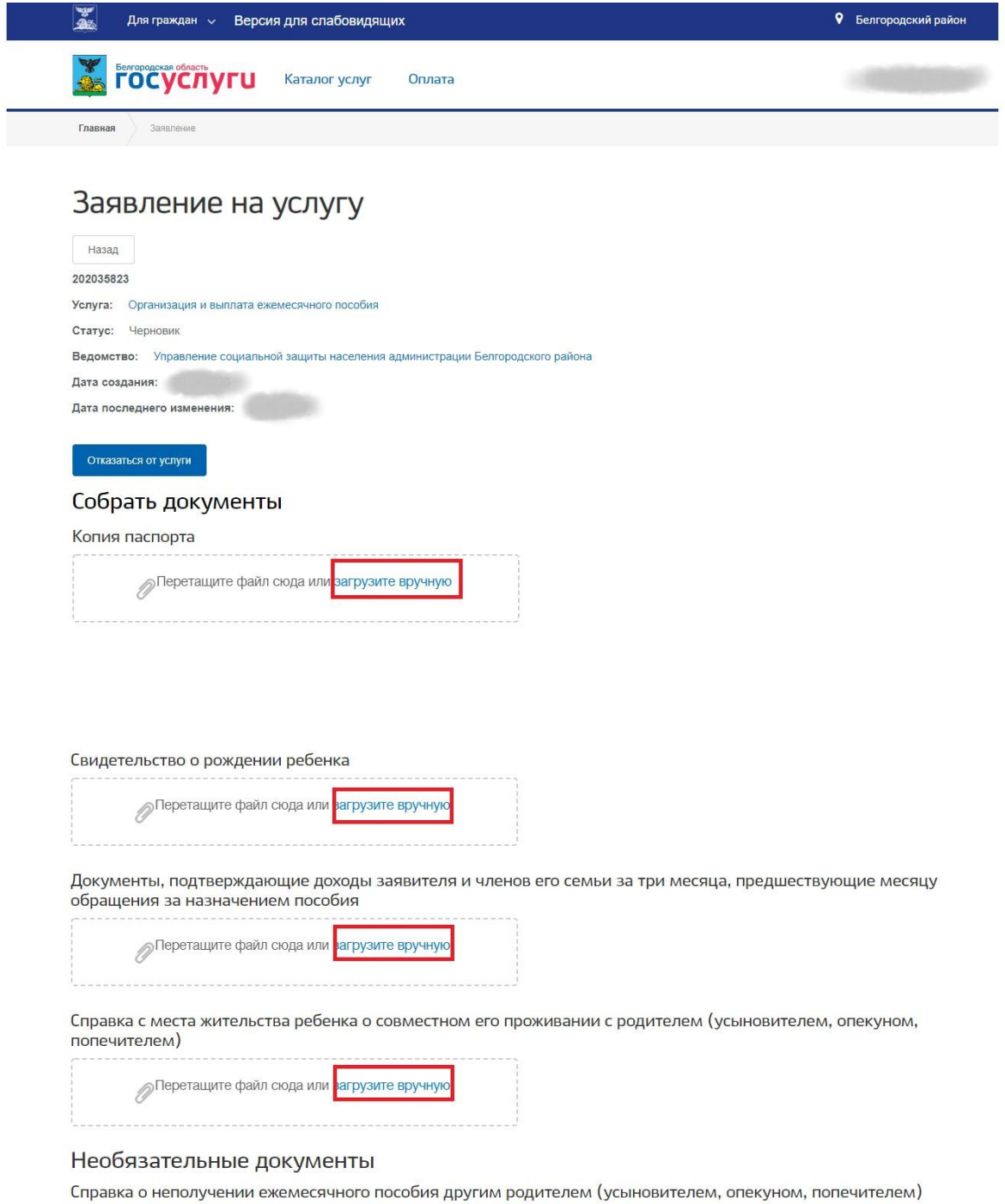

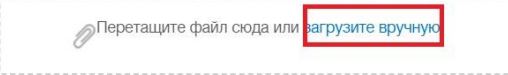

8. Подтвердить понимание ответственности за предоставление недостоверных сведений и нажать на кнопку «Отправить заявление»;

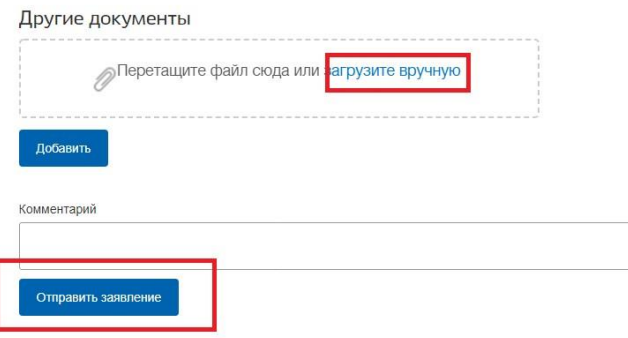

9. Заявление будет поставлено в очередь на отправку, затем его статус изменится на «принято». Заявление будет проверено в течение нескольких дней, после чего пользователь получит уведомление о результате проверки в Личный кабинет, а также посредством SMS оповещения.